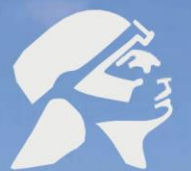

Tecnológico UNIVERSITARIO "RUMIÑAHUI"

HAV

## INSTRUCTIVO DE ACCESO

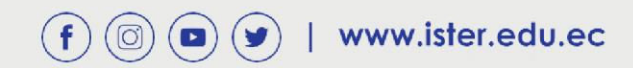

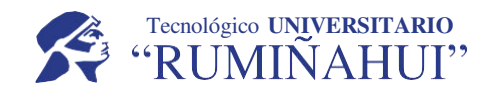

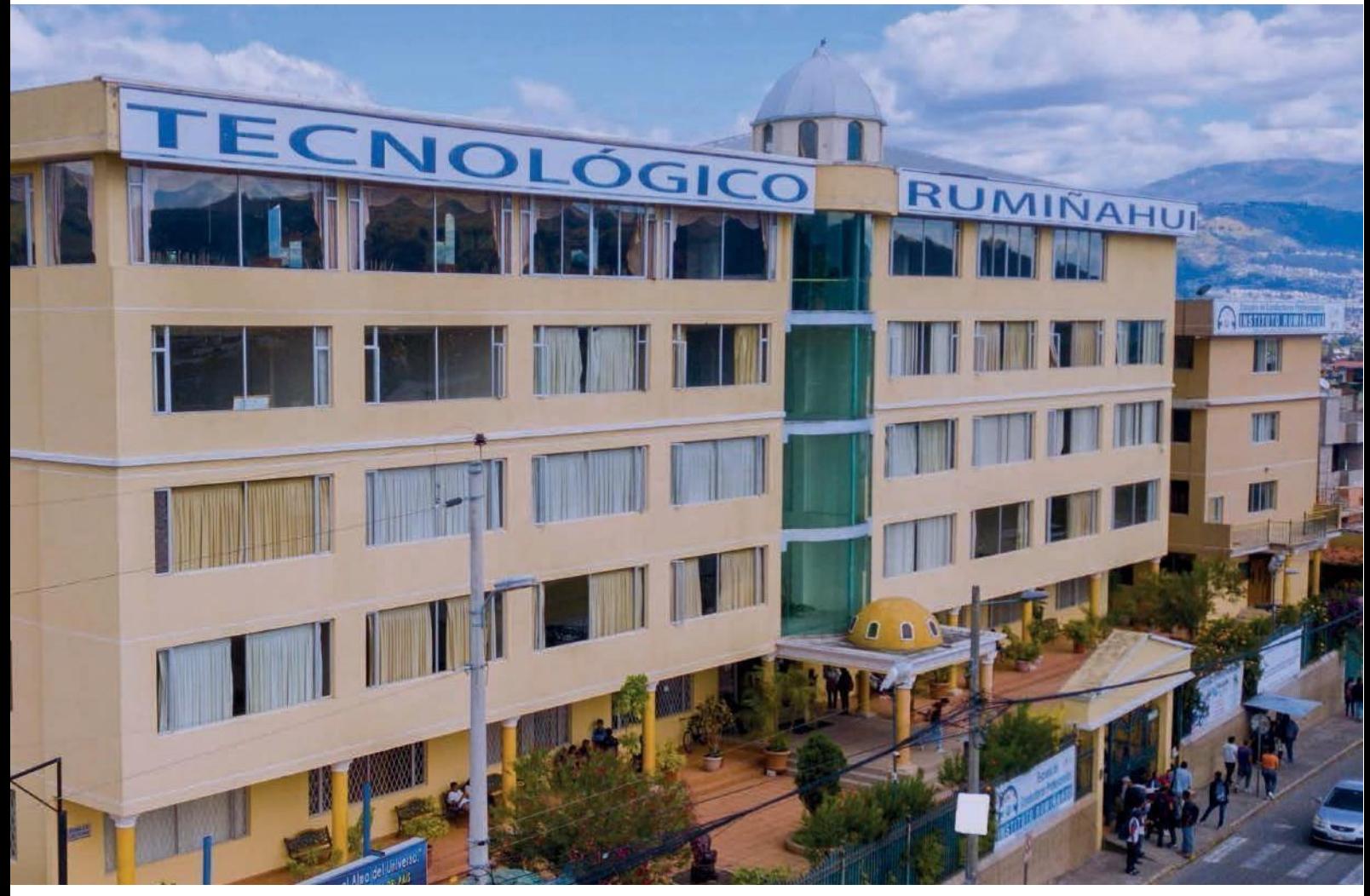

# BIENVENIDO/A AL ISU ISTER

**MANUAL PARA EL INGRESO A LAS PLATAFORMAS VIRTUALES** 

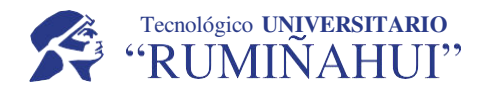

#### **INSTITUCIONALES**

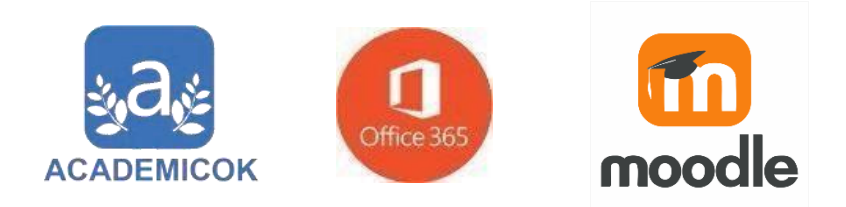

## **Elaboró**

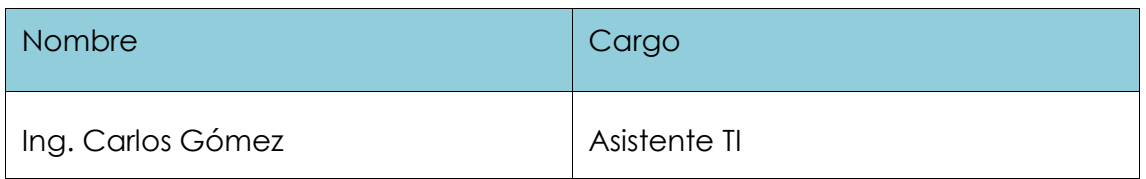

## **Corrigió**

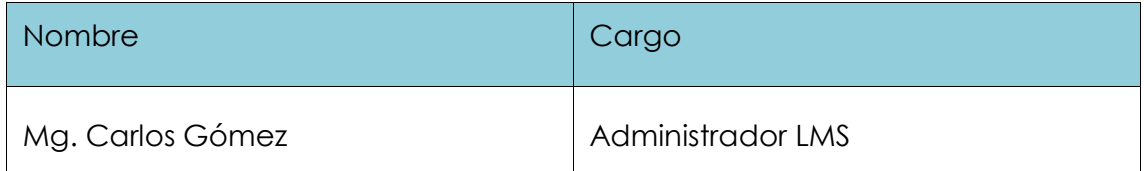

## **Reviso**

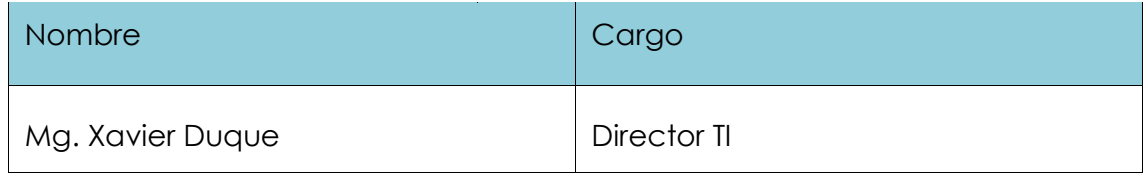

## **Aprobó**

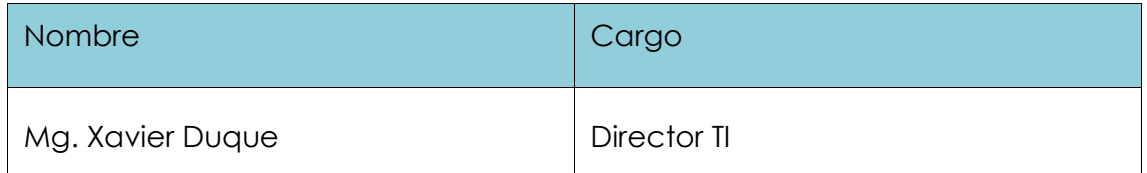

## **Versión**

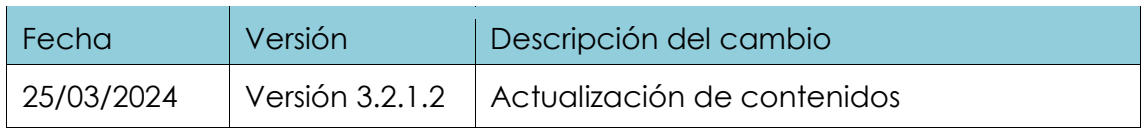

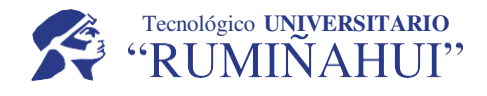

**INSTITUCIONALES**

Señores y Señoritas estudiantes del Instituto Superior Tecnológico Rumiñahui; bienvenidos al Periodo Académico 2024-2024; tenemos el agrado de presentar un manual para el ingreso a las plataformas virtuales que como Institución es puesto a su disposición para el desarrollo del proceso de enseñanza – aprendizaje.

## **INGRESAR A LA PÁGINA INSTITUCIONAL:**

## **https://ister.edu.ec**

Aquí tendrá acceso a información Institucional, de las carreras, prácticas pre-profesionales, bienestar estudiantil, un chat en el cual se encuentran nuestros asesores quienes le ayudarán con información y orientarán los procesos de matriculación, entre otros servicios.

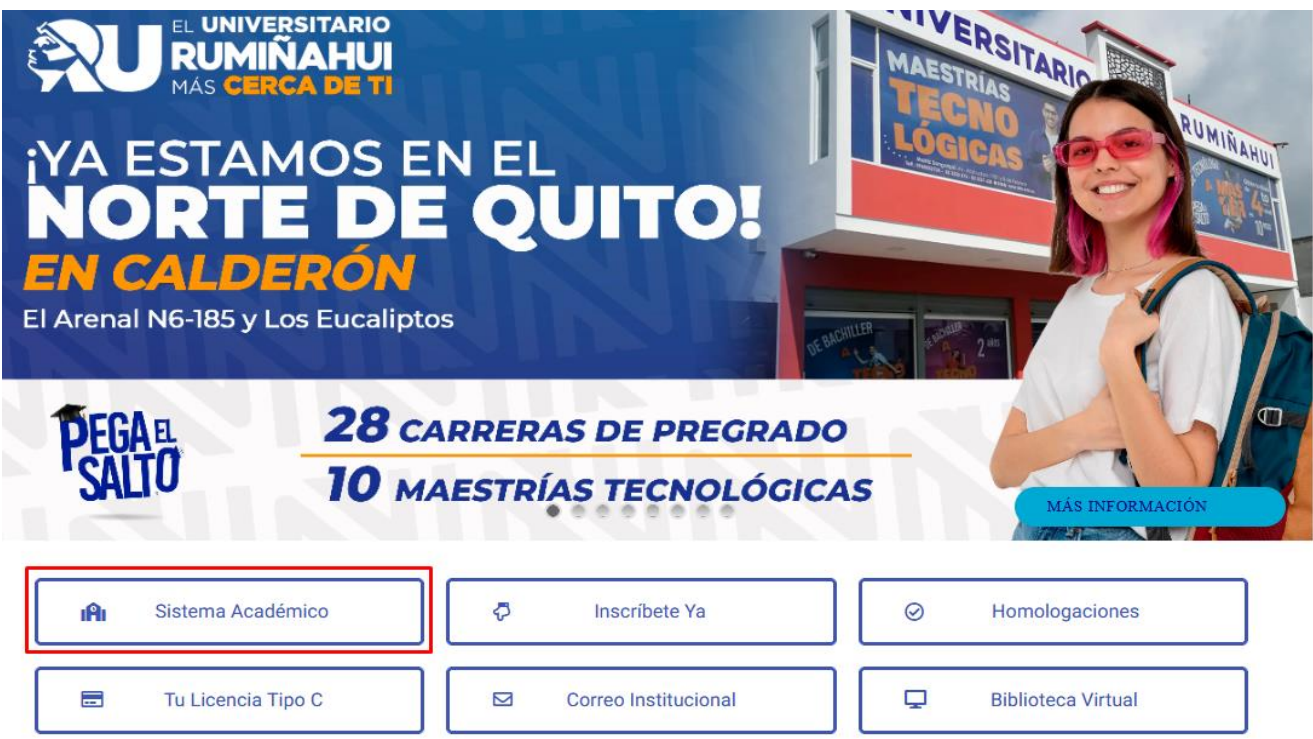

Cabe resaltar que encontrará el botón para el ingreso al Sistema Académico: de un clic. en "Ingresar", a continuación, se abrirá la siguiente ventana:

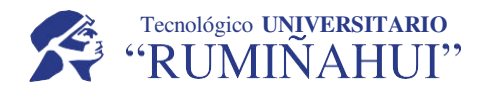

**INSTITUCIONALES**

Ļ

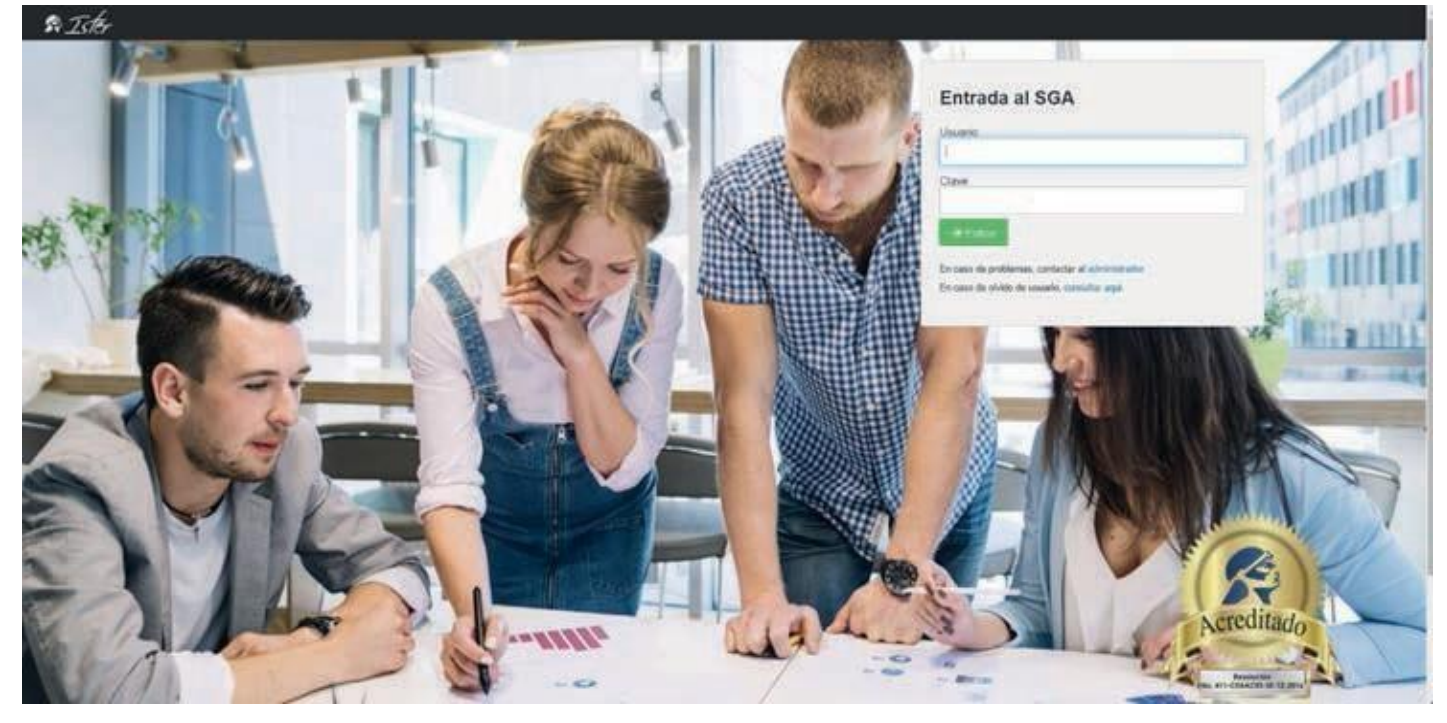

Sistema de Gestión Académica SGA. - Para ingresar a este entorno virtual debe digitar como USUARIO Y CONTRASEÑA: Su número de Cédula de Identidad.

En caso de olvidar su contraseña deberá dar clic en "Consultar aquí" para buscar su usuario "número de cédula" y generar una nueva clave.

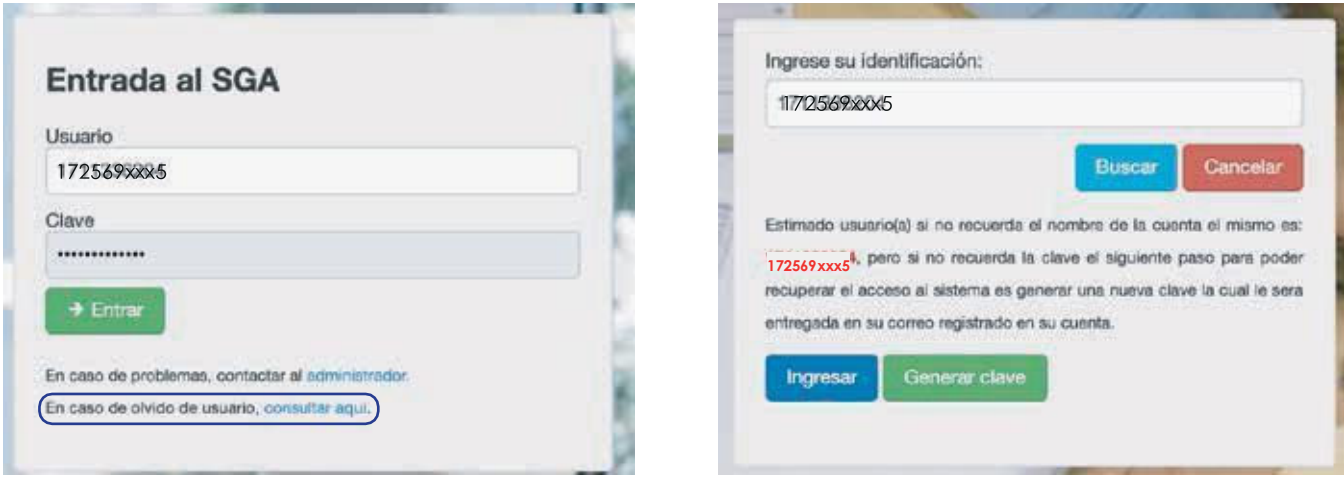

La nueva clave de acceso será enviada al correo personal registrado en el momento que realizó su matrícula.

En caso de no recibir ningún correo, por favor comunicarse con admisiones (admisiones@ister.edu.ec) para verificar su correo personal.

Una vez que ingrese se apertura la siguiente ventana

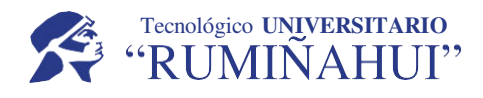

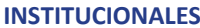

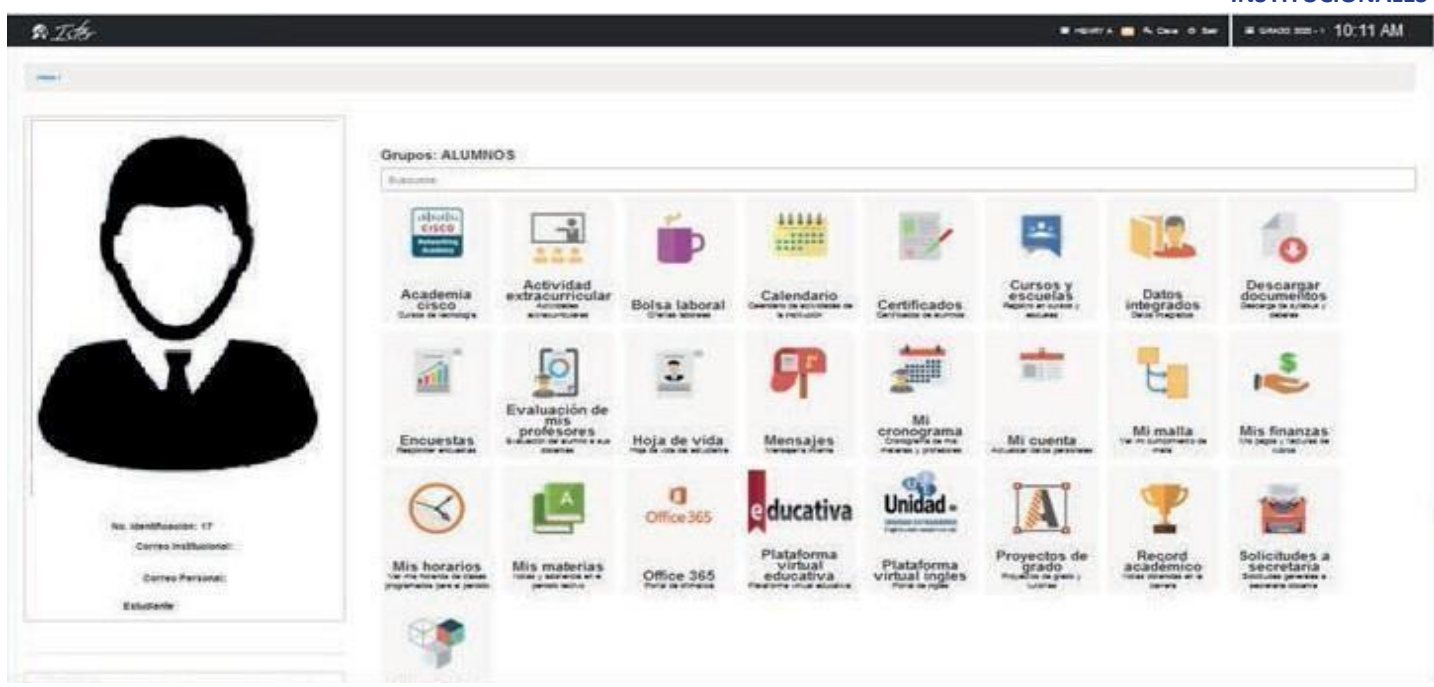

En donde encuentra información académica como sus notas, horarios de clases de acuerdo a la modalidad de estudio, su récord académico, sus finanzas entre otras opciones las cuales son recomendables que revise.

Adicional se encuentran sus datos personales, correo institucional, correo personal y el nivel que se encuentran cursando, es importante que coloque una fotografía tamaño carnet de usted.

## **SGA es una plataforma que le permite ingresar a:**

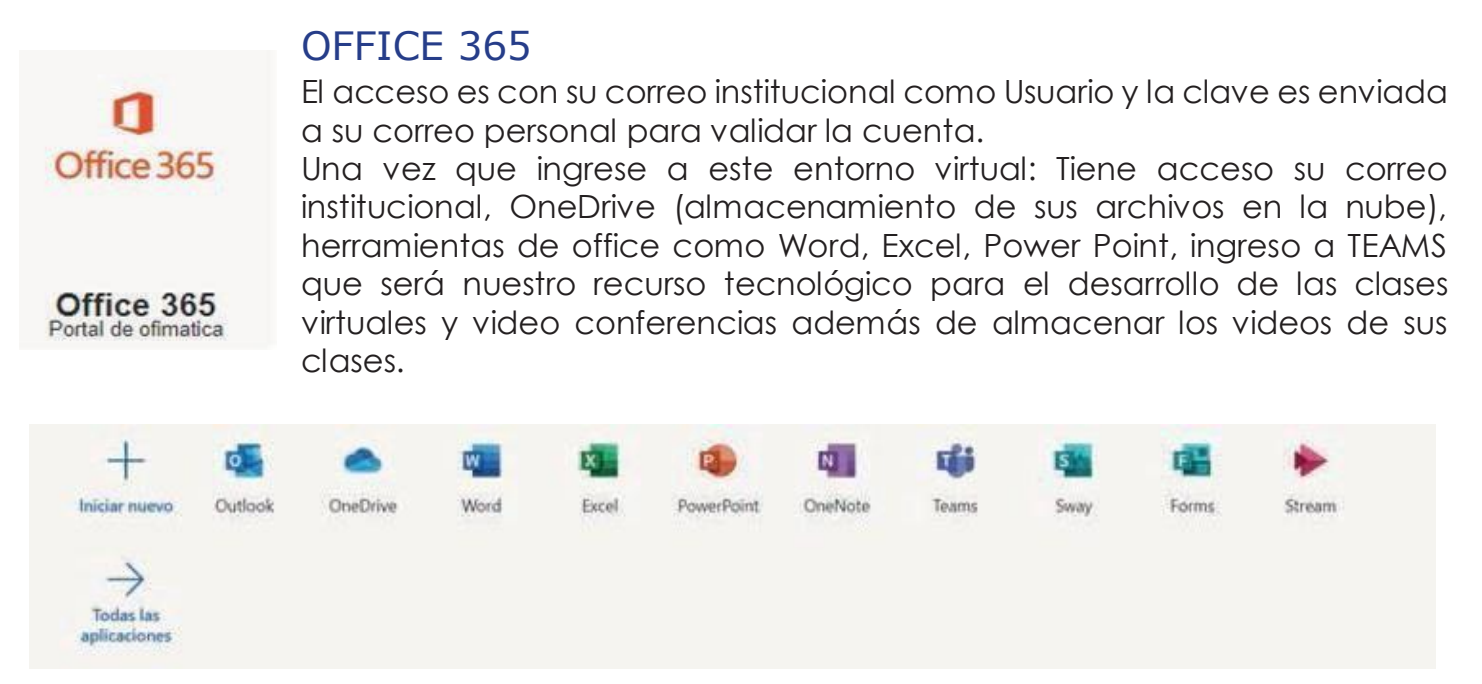

Se encuentran los accesos a los entornos virtuales.

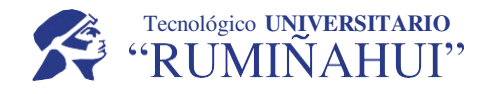

### **INSTITUCIONALES**

## PLATAFORMA ACADÉMICA:

Para ingresar a su Plataforma Académica en la cual revisará los contenidos de cada materia y realizará las actividades correspondientes es necesario que ingrese primero a la plataforma Microsoft Teams, le sugerimos revisar un manual sobre de la misma dando clic encima del icono de la aplicación.

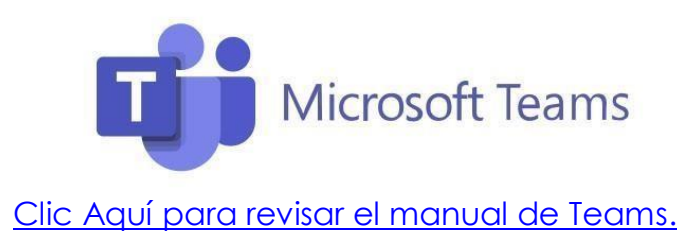

O en la sección de Soporte Técnico de nuestra página web: [https://ister.edu.ec/soportetecnico/](https://ister.edu.ec/soporte-tecnico/) 

Al ingresar en Microsoft Teams dentro en la parte izquierda podrá visualizar un botón con la etiqueta Teams o Equipos, al darle clic se le desplegará en la parte derecha 1 equipo por cada materia que usted este tomando.

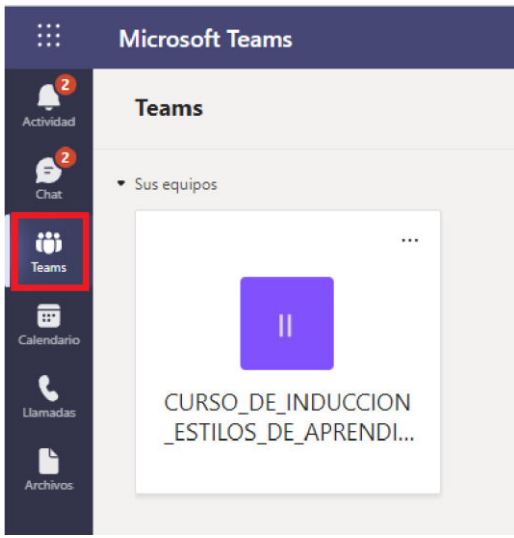

Seleccione el equipo de la materia al cual desee acceder, de clic en la tercera pestaña de la parte superior con el nombre: **Plataforma Académica** y posteriormente en el botón: **Ingresar manualmente** 

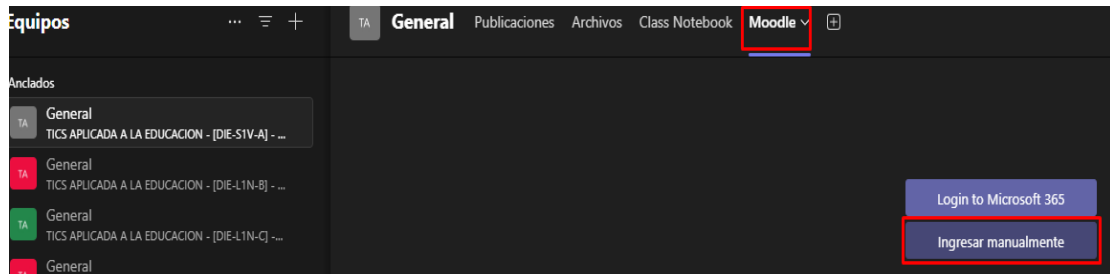

Al realizar esto se visualizará el aula virtual de la materia respectiva.

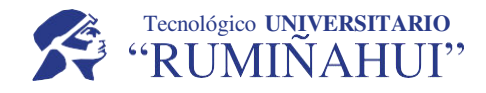

#### **INSTITUCIONALES**

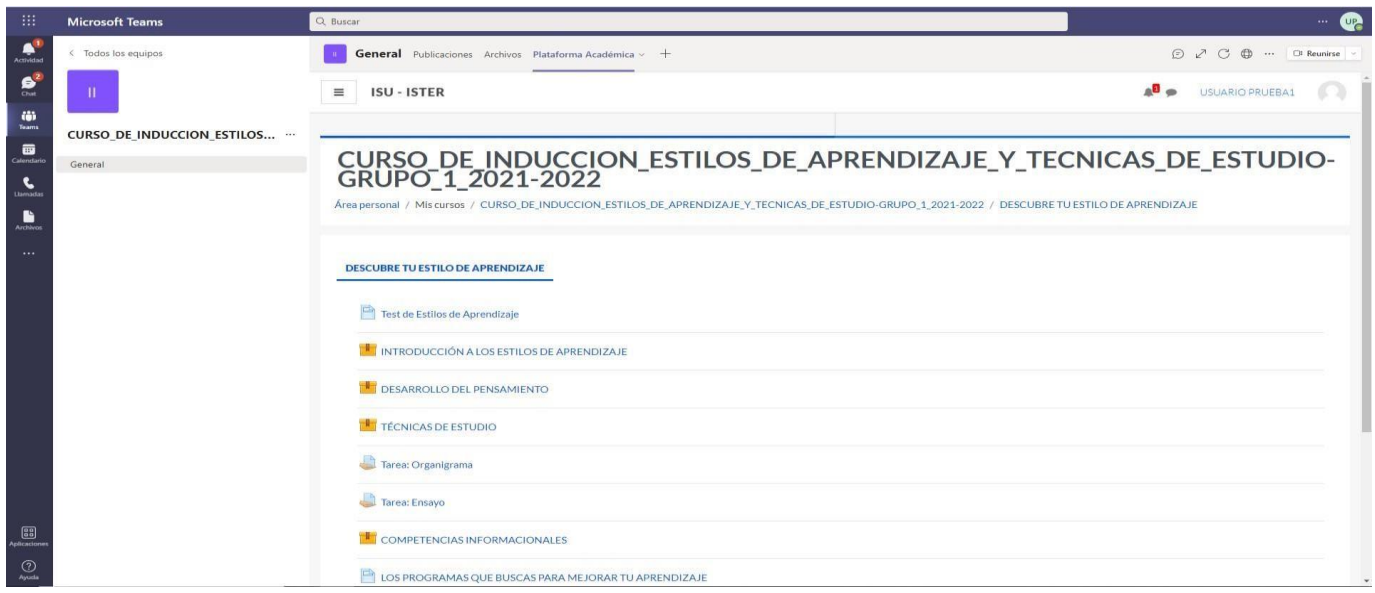

En caso de presentar problemas con el acceso de esta forma, puede ingresar por el link directo:

## [Clic aquí para el enlace directo](https://isu.ister.edu.ec/)

Al ingresar a la plataforma Clic en Acceder en la esquina superior derecha.

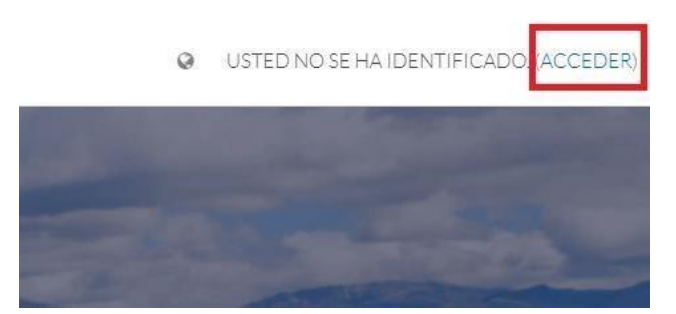

En la pestaña de inicio de sesión **Importante, de clic en el botón inferior: Inicie sesión con su Correo Office 365** 

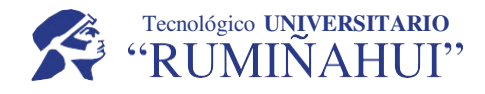

#### **INSTITUCIONALES**

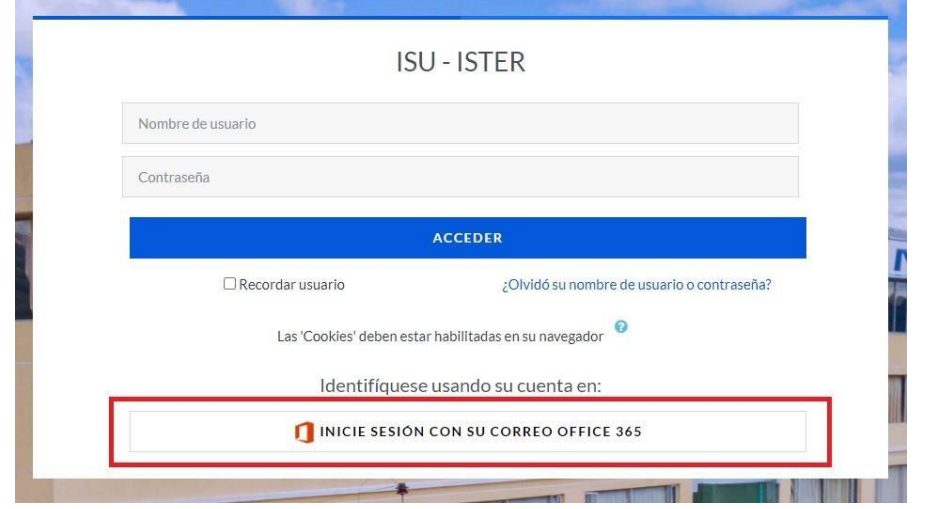

## **BIBLIOTECA VIRTUAL:**

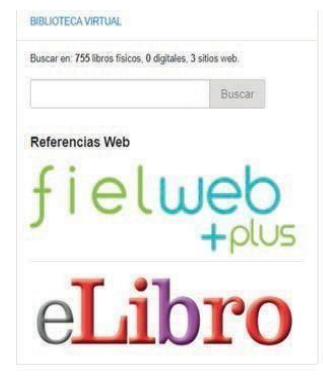

Biblioteca virtual (solo estudiantes matriculados) en donde encontraran los libros que los docentes han referenciado en cada asignatura y muchas más publicaciones para poder consultar y realizar las actividades planteadas.

**Usuario:** correo institucional **Contraseña:** Ister2024

# Tecnológico UNIVERSITARIO<br>"RUMIÑAHUI"

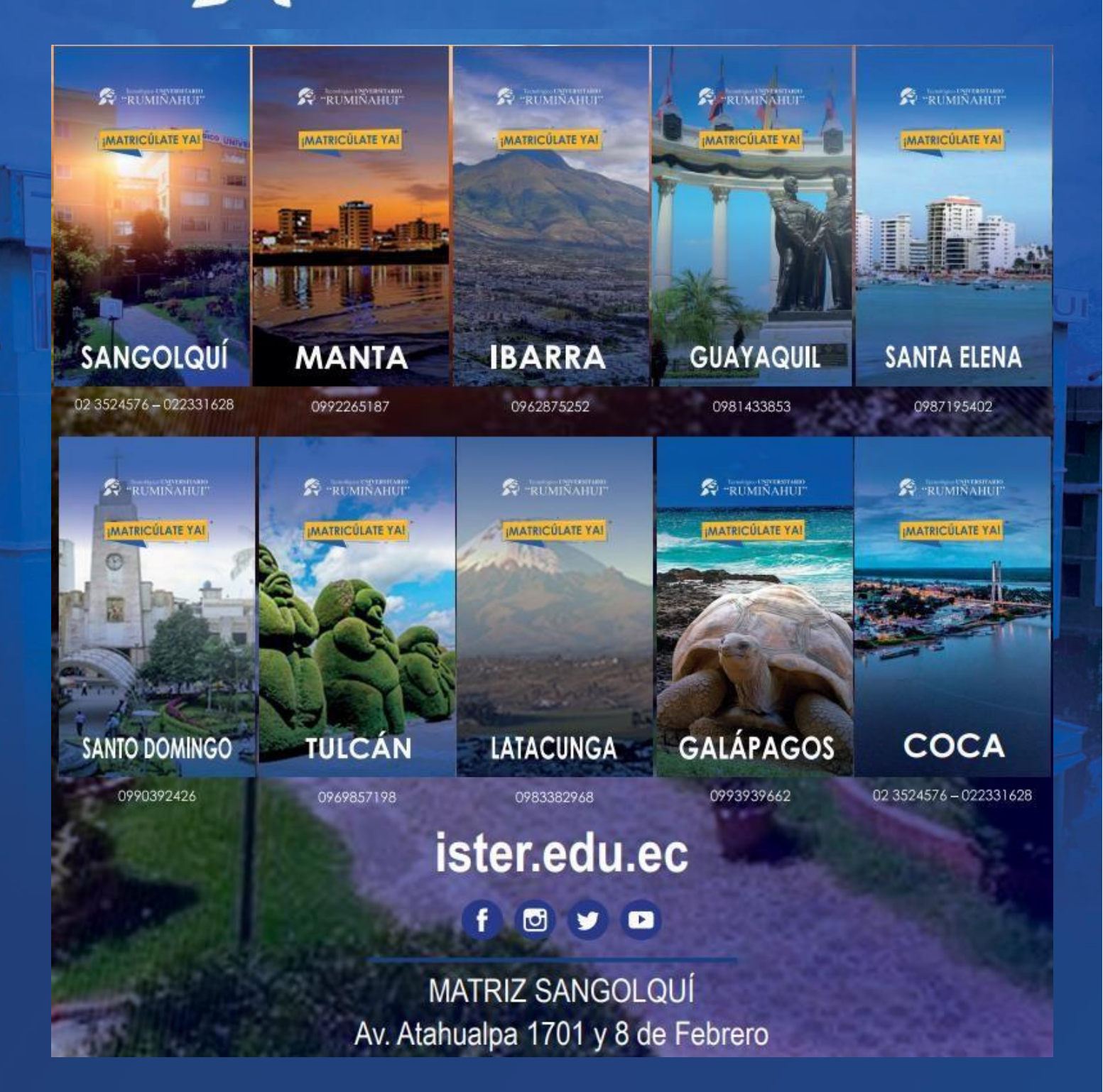